# Library Books for your Smartphone or **Tablet**

Bay Shore-Brightwaters *Public Library*

These instructions are for all smartphones and tablets (except **Kindle Fire**). To begin make sure your device is connected to Wifi  $\widehat{\mathbb{R}}$  by checking your settings.

• Go to your app/play store and search for the free **Libby** app. Hit **Install**.

 (Apple users will be prompted to enter their apple ID and password before installation)

- **Open** your new Libby app.
- You will then be prompted to enter your library information, so make sure to have your library **barcode** and **password** handy. Follow the steps in the pictures below.

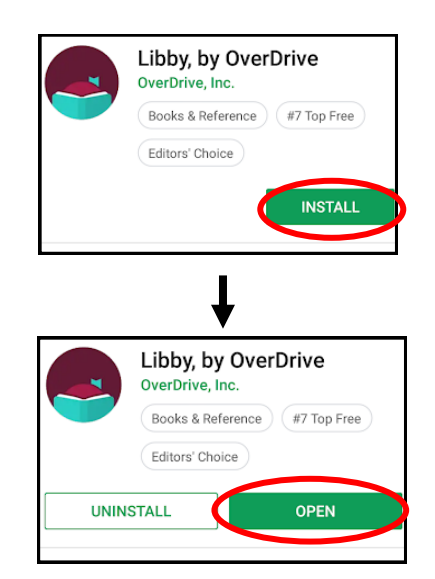

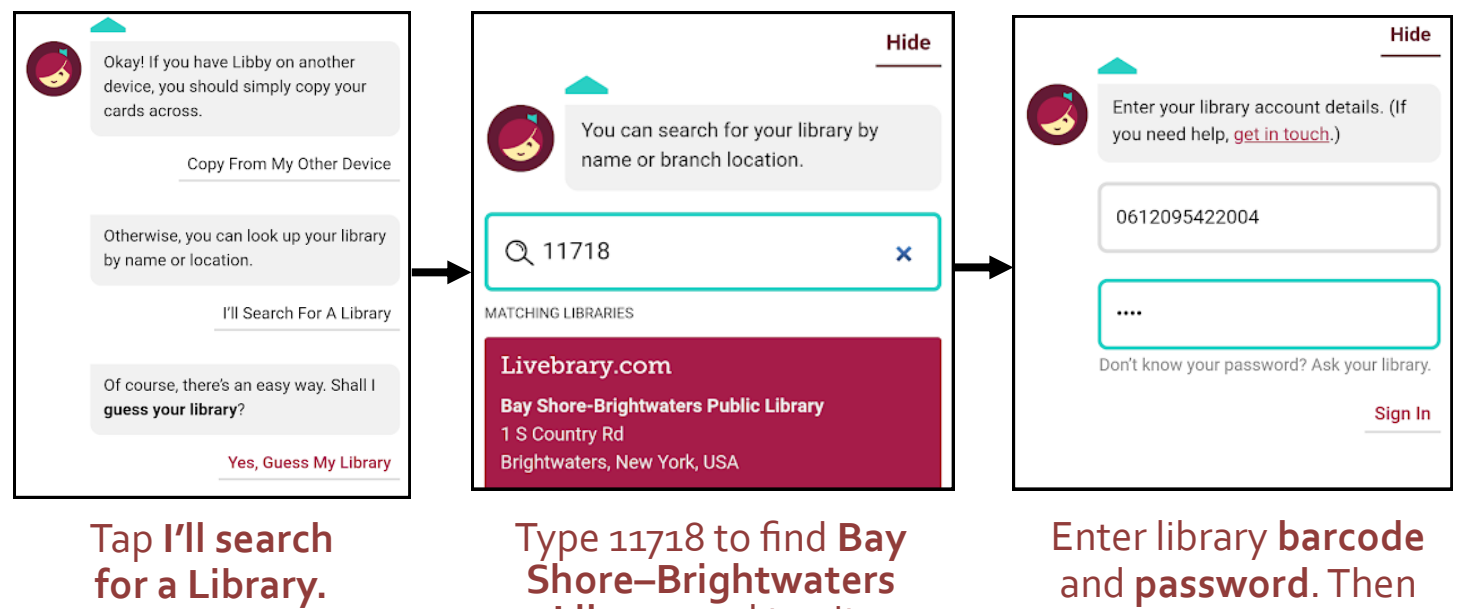

**Library** and tap it.

tap **Sign-In.**

## Meet Libby.

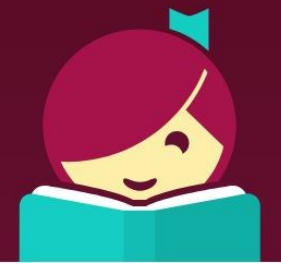

#### Now you are ready to read in Libby!

#### **Menu:**

The Menu on the bottom is where you get to your shelf, search for books, browse, and look at your checkout history.

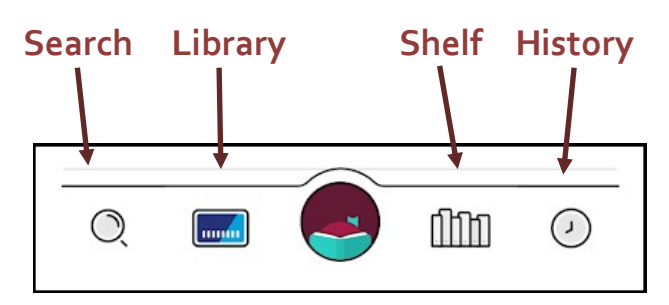

#### **Borrow and Place Hold:**

- After finding a book, you can either tap **Borrow** if it is available or **Place a Hold** if it's not.
- Your Holds will automatically move to your loans when the book is ready for you.
- Make sure your loan period is set to 21 days.

#### **Read Your Book:**

- Go to your **Shelf.** Go to the title you want to read. Tap **Read With**.
- If you do not already have a preference, you will be asked if you want to read in Libby or Kindle. Tap **Libby.**
- Audiobooks will say **"Open in Libby"**
- Your book will open and you can begin reading!

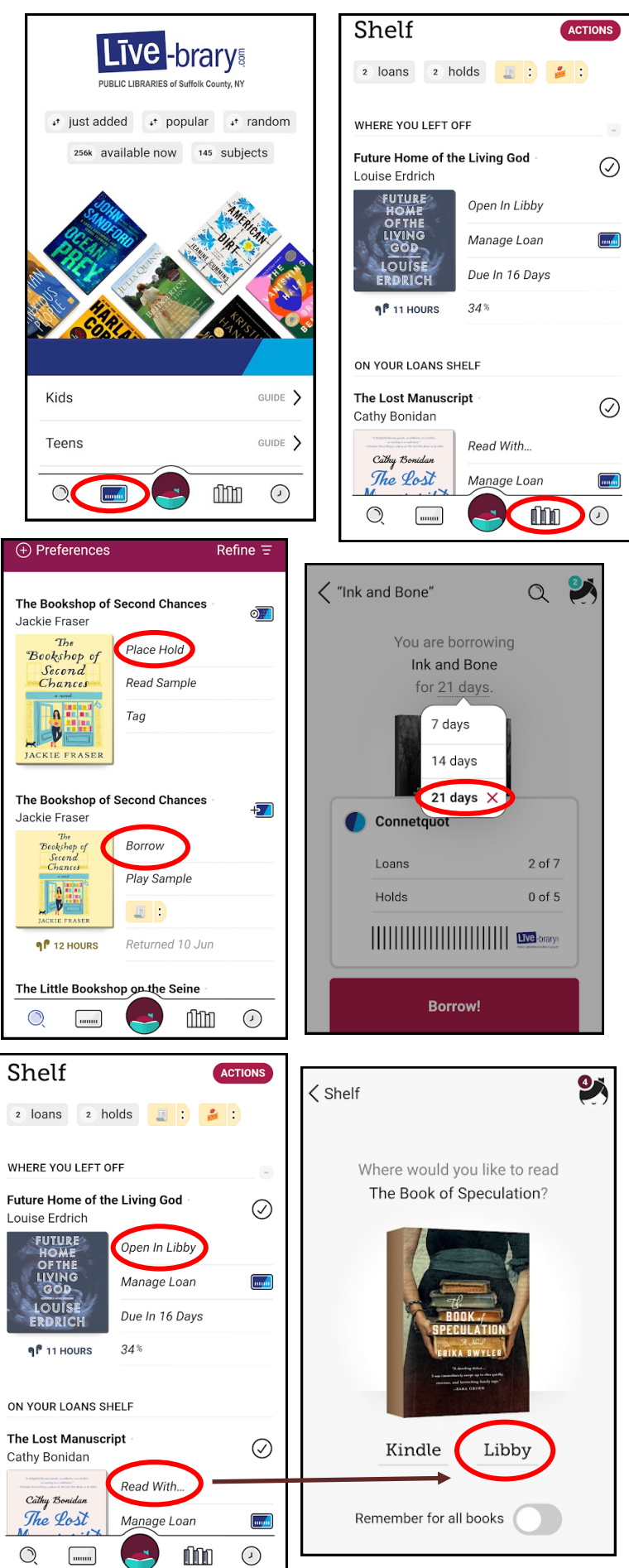

#### **Return or Renew:**

- Tap the little blue button next to loan period for a particular book on your shelf.
- A box will pop-up where you have the option to either **return** your book early or **renew** it if its due within 3 days and has no holds on it.

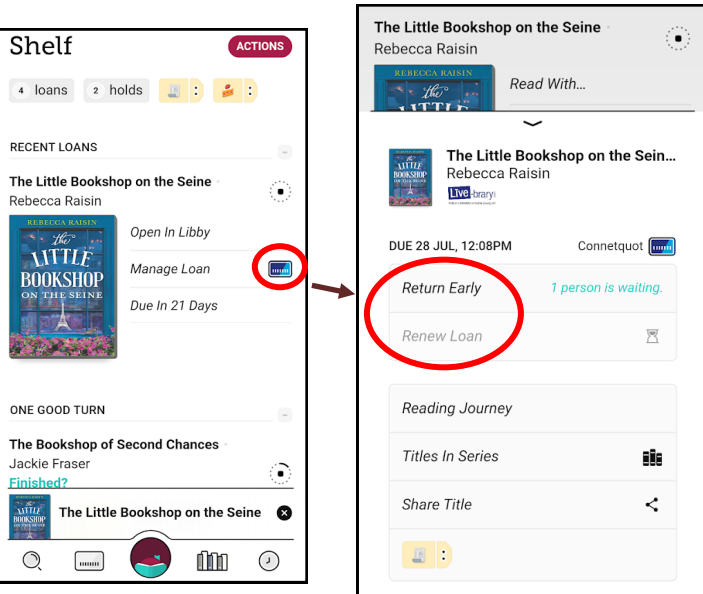

### **Actions Button:**

- **Synchronize Shelf:** This action allows you to sync your checkouts across all devices you are logged on to.
- **Change Download Rules:** You can choose to download books only when you have wifi, using your data, or only stream the books.
- **Suspend All Holds**: Slide button to the right to suspend your holds from 1 week to six months.
- **Read Books With...:** If you only read on Libby or only read on Kindle, here is where you can set your preference. If you use both devices you can choose "I have no preference."

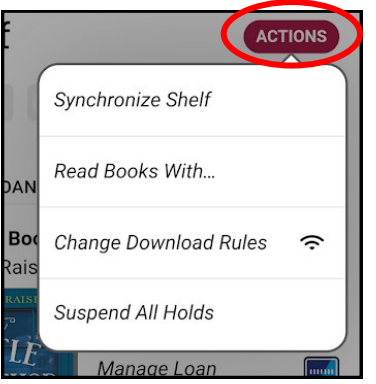

#### **How to Manage Notifications:**

Tap this button,  $\Theta$  in the top right corner and then tap the Blue Square that says "Manage Notifications."

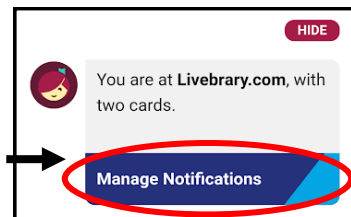

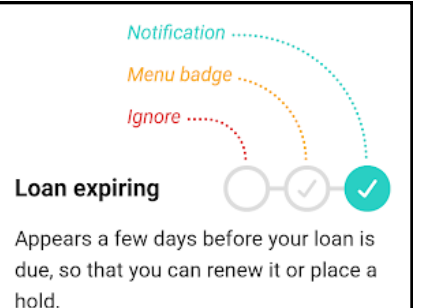

• The following screen will have options to choose which notifications you would like to receive. The **blue right** check is a push notification on your phone, the **yellow middle** check is receiving notifications only in the app itself, and the **red left**  check is no notifications at all.